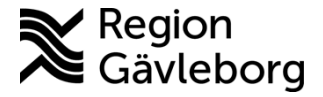

**Beskrivning Diarienr**: Ej tillämpligt 1(6)

**Upprättare:** Josef H Westman **Fastställare:** Josef Westman

## **Redigera felaktigt låst case i Picsara**

Detta dokument beskriver hur man hanterar case med felaktiga bilder på patient när caset är låst, samt hur man flyttar bilder till annan patient.

Kan tex. bero på att man lagt in bilder på felaktig patient eller att en patient fått nytt person eller reservnummer.

Ett låst case i Picsara kan aldrig bli raderat. Det man kan göra är att skapa en kopia på det låsta caset. Den kopian kommer då bli det som syns när man söker på patientens personnummer. Det case som var felaktigt kommer inte att synas men det kommer i kopian finnas en länk till det gamla caset.

Visar det med bild längre ned i denna guide.

- Starta Melior/PMO
- Sök patienten som du vill redigera Case på.
- Välj Picsara via Externa program/Integrerade program och länkar
- Välj "Sök efter alla case i denna databas"
- Hittas inte caset, välj alternativet i mitten.

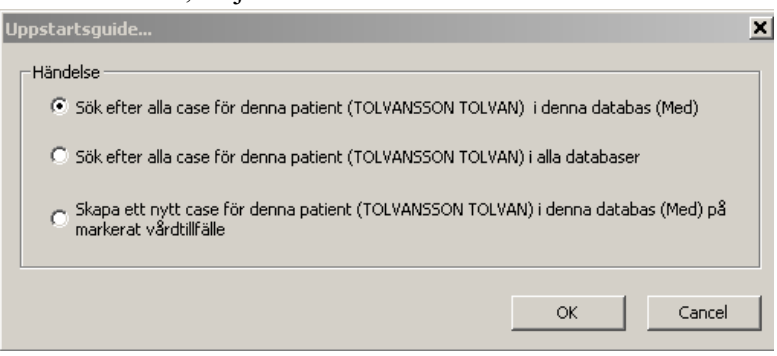

- Tryck OK
- Dubbelklicka på det Case som du vill redigera. Bilderna öppnas i Case-fönstret.

#### **Vill man använda bilderna i det felaktiga caset till en annan patient? Följ då nedan steg, annars hoppa vidare till punkt 4**

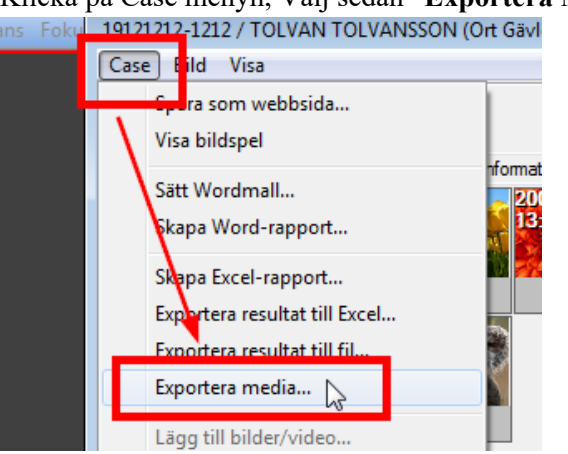

1. Klicka på Case menyn, Välj sedan "**Exportera Media**"

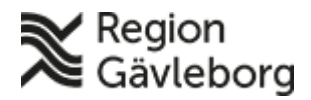

### **Beskrivning** 2(6)

**Dokumentnamn:** Redigera felaktigt låst case i Picsara

**Revisionsnr:** 5

**Dokument ID:** 09-487269 **Giltigt t.o.m.:** 2024-12-12

2. Gå till Dokument – och välj mappen PicsaraMedia. Hit ska filerna exporteras till. Tryck OK

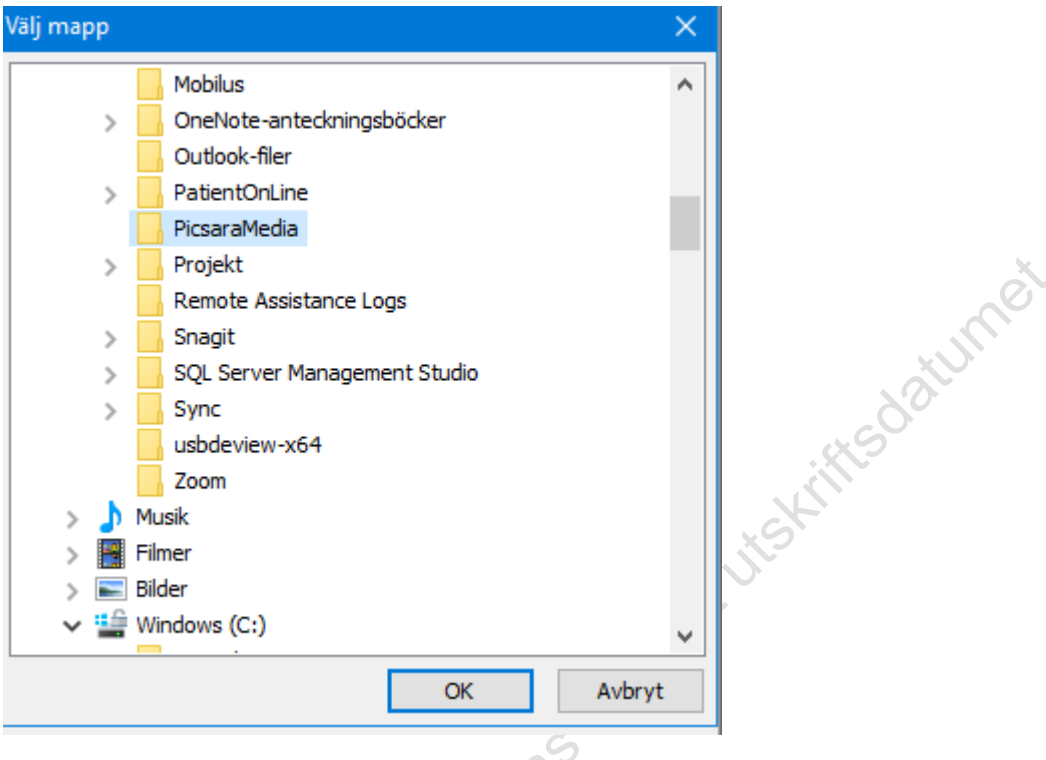

3. Välj om alla filer eller endast vissa filer ska exporteras. Bocka sedan ur Bildinformation. Tryck sedan OK och bilderna exporters. Kan ta en stund om det är många bilder.  $\cdot^{\circ}$ 

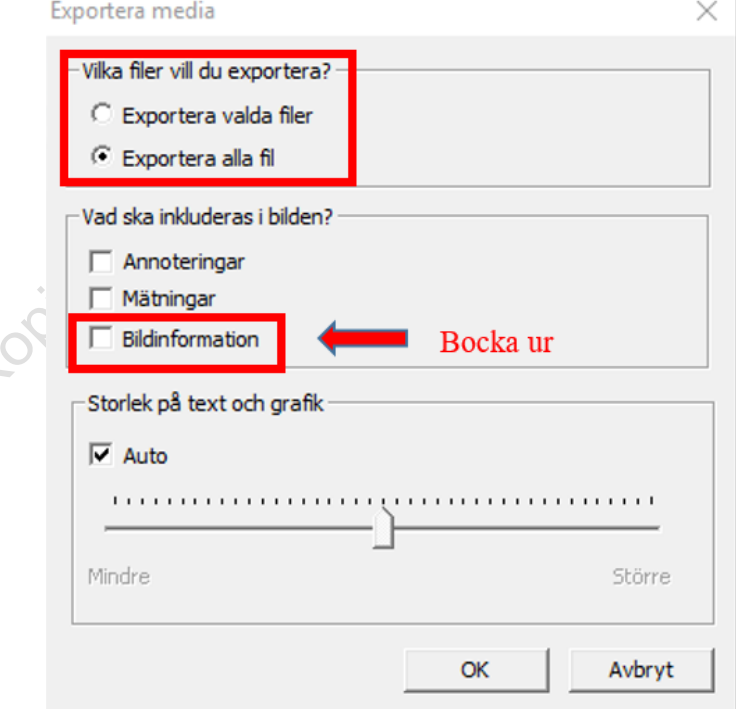

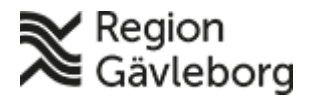

#### **Beskrivning** 3(6)

**Dokumentnamn:** Redigera felaktigt låst case i Picsara

**Dokument ID:** 09-487269 **Giltigt t.o.m.:** 2024-12-12

**Revisionsnr:** 5

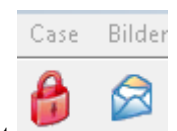

- 4. Klicka på det röda hänglåset
- 5. Klicka JA i rutan som kommer fram, du vill skapa en editerbar kopia

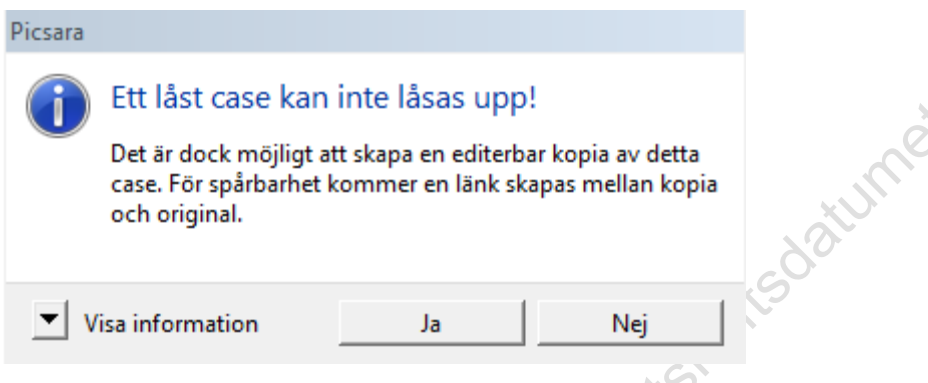

- 6. Högerklicka på en eller flera bilder för att ta bort, svara JA på frågan om du vill ta bort filen.
- 7. Klicka på fliken Textinformation och skriv i kommentarsrutan, info enligt nedan: Kommentar

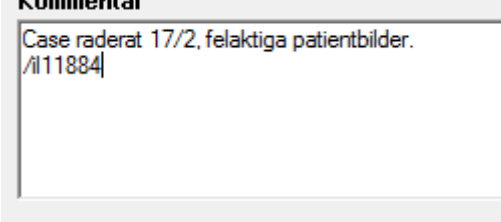

- 8. Skriv gärna vad som har gjorts i journalen, så att det finns dokumenterat även där.
- 9. Klicka sedan på hänglåset
- 10. Klicka OK på nedanstående fråga:

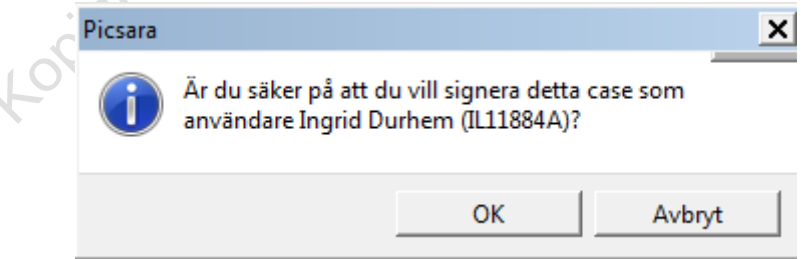

11. Om du bara skulle ta bort felaktiga bilder så är du klar nu.

**Ska du använda bilderna från det felaktiga caset till en annan patient så gör du så här:** 

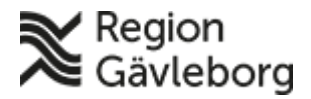

#### **Beskrivning** 4(6)

**Dokumentnamn:** Redigera felaktigt låst case i Picsara

**Dokument ID:** 09-487269 **Giltigt t.o.m.:** 2024-12-12

**Revisionsnr:** 5

- 12. Sök upp den rätta patienten i Melior/PMO och gå till Picsara.
- 13. Välj "skapa nytt case"
- 14. Klicka på ikonen "Importera" och "Ja"

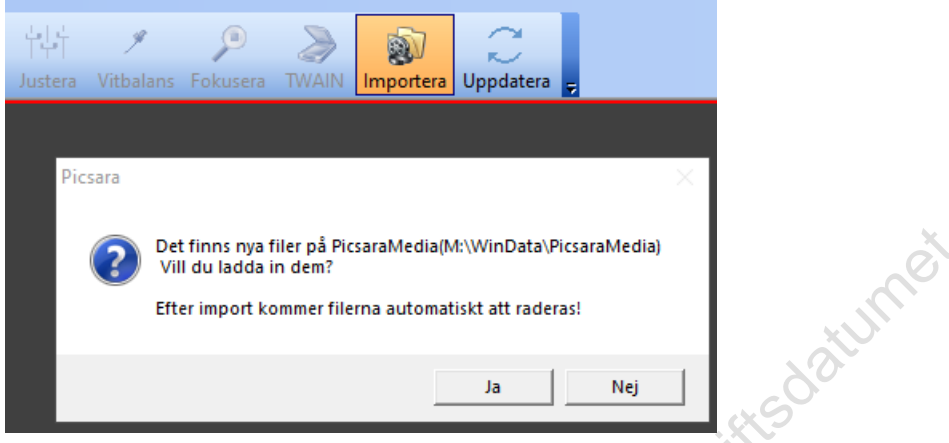

15. Markera de foton/videofilmer du vill flytta och dra dem över till den grå ytan under "Media" i "Case"-rutan och släpp. Efter att du gjort detta så raderas filen automatiskt från mappen PicsaraMedia.

**Tips! Markera fler filer genom att hålla in CTRL och klicka på filerna, eller markera första filen, håll in SHIFT och markera sista filen.** 

- 16. Kontrollera att informationen stämmer under fliken "Systeminformation"
- 17. Kontrollera att filerna förts över genom att klicka på "pilen" bredvid klockan nere i högra hörnet, och observera vad kameraikonen visar.

När grön bock ses vid kameraikonen i ikonfönstret är överföringen klar.

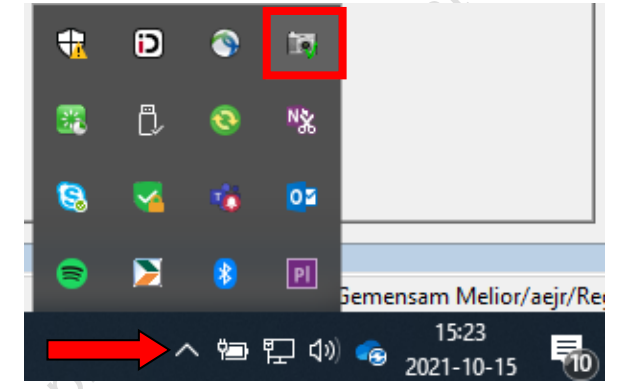

18. Lås "Case" genom att klicka på det gula hänglåset. Hänglåset blir rött när du låst "caset"

Här är en bild på hur det ser ut när en kopia refererar till orginalcaset. Finns under fliken systeminformation i caset.

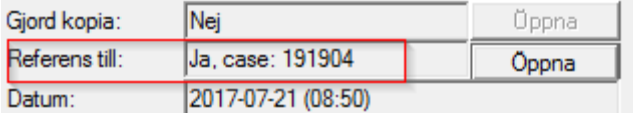

Se nästa sida hur du tar bort Picsara anteckningen i Melior

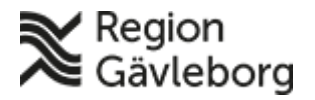

#### **Beskrivning** 5(6)

**Dokumentnamn:** Redigera felaktigt låst case i Picsara

**Dokument ID:** 09-487269 **Giltigt t.o.m.:** 2024-12-12

**Revisionsnr:** 5

#### **Makulera anteckning i Melior**

Signerad anteckning går inte att ta bort, endast makulera. För att makulera anteckning krävs speciell behörighet i systemadministration.

En anteckning kan makuleras så här:

- 1. Markera aktuell anteckning i läsfönstret
- 2. Dubbelklicka på anteckning som skall makuleras eller tryck **CTRL** + **ENTER**
- 3. För sekr visas nu Välj ansvarig fönstret, bekräfta val av ansvarig, därefter öppnas anteckningen i skrivläge datumer
- 4. Välj **Ta bort**
- 5. Välj **Ja** på frågan om du vill ta bort fakta i fönstret som visas.

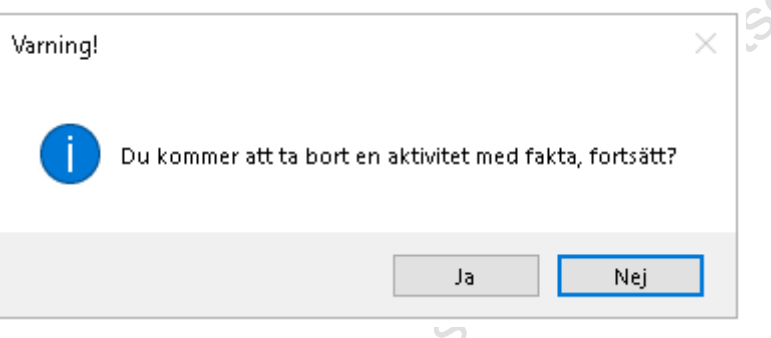

Ett dialogfönster att ange makuleringsorsak i visas på skärmen

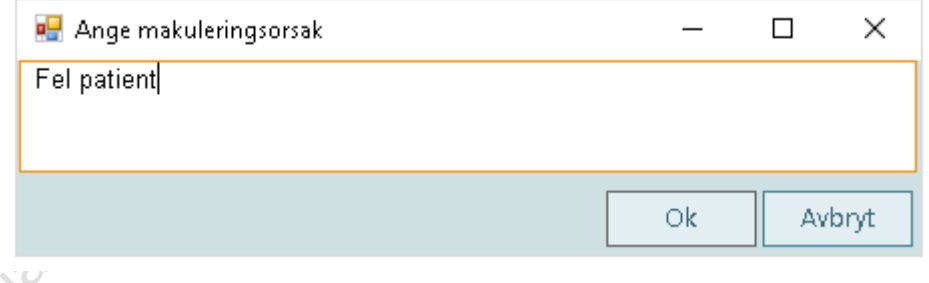

- 6. Ange **orsak** till att du tar bort anteckningen och bekräfta med **OK**
- 7. Texten [**MAKULERAD]** läggs nu ut efter aktivitetshuvudet.

För att se makulerade anteckningar behöver kryssrutan **Visa makulerade** aktiviteter vara markerad i navigationsfönstret.

När en mapp markeras i navigationsfönstret så visas bara aktivitetshuvud med [MAKULERAD] på läsytan. Makulerad fakta syns inte i detta läge.

För att **läsa makulerad** faktatext måste **Visa vårdkontakt** och **Visa aktivitetsmappar** i navigationsfönstret vara urbockade, **markera anteckningen** med rött kryss i navigationsfönstret. Makulerad fakta visas då i läsfönstret.

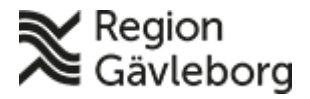

# **Beskrivning** 6(6)

**Dokumentnamn:** Redigera felaktigt låst case i Picsara

**Dokument ID:** 09-487269 **Giltigt t.o.m.:** 2024-12-12

**Revisionsnr:** 5

För att läsa **orsak** till makulering, högerklicka på en makulerad anteckning i journalträdet och välj **Visa makuleringsorsak** alterantivt **ALT**+**M**.

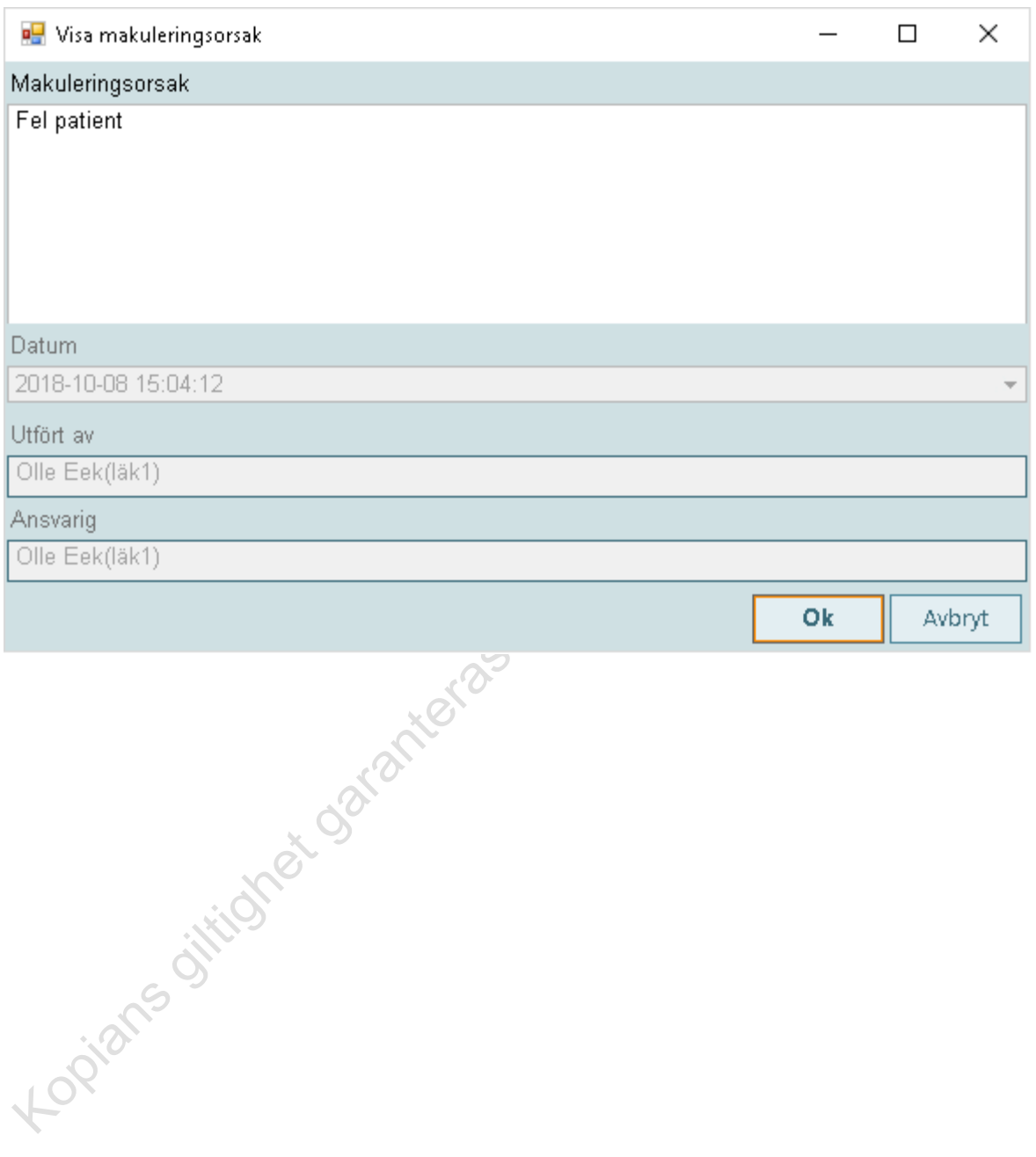